**THine Solutions** 

# THSCU101 Firmware Update User Manual

Rev. 1.30

www.thinesolutions.com | © THine Solutions, Inc. All rights reserved | Page 1

# Table of contents

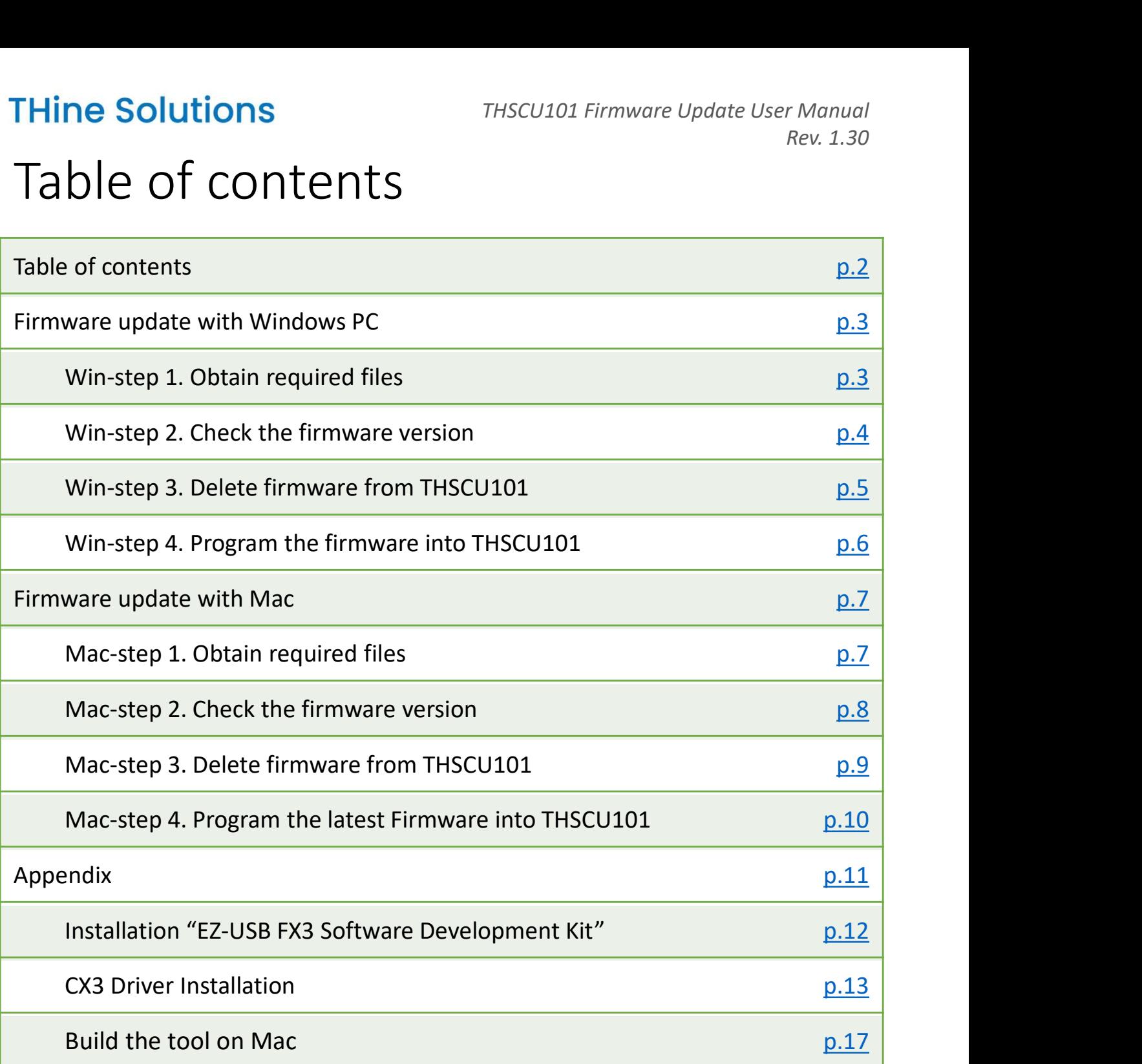

## Win-step 1. Obtain required files

- 1. Visit the following web page to obtain the Camera Extension FREED 1. Obtain required files<br>
Controller Application and THSCU101 latest firmware binary.<br>
Controller Application and THSCU101 latest firmware binary.<br>
• https://www.thinesolutions.com/13mp-pdaf-uvc-camera<br>
Software, Fir
	-

- $[1]$ • Camera Extension Controller [2]
- THSCUI01 Firmware Binary
- THSCUI01 Firmware Programming Tool for Mac
- [1] Camera Extension Controller Application (PC Software) THSCU101\_UVC\_Cam\_Ext\_Ctrl\_v\_1\_2.exe as of Apr. 1, 2024 https://www.thinesolutions.com/s/THSCU101\_UVC\_Cam\_Ext\_Ctrl\_v\_1\_2.exe
- [2] THSCU101 Latest Firmware Binary THSCU101\_FW\_Binary.zip as of Apr. 1, 2024 https://www.thinesolutions.com/s/THSCU101\_FW\_Binary.zip
- 2. Copy the THSCU101 UVC Cam Ext Ctrl v 1 2.exe and THSCU101 FW Binary.zip to your desktop.
- 3. Unzip THSCU101\_FW\_Binary.zip.

## Win-step 2. Check the firmware version

- 
- 
- THINE Solutions<br>
THSCU101 Firmware Update User Manual<br>
Nin-step 2. Check the firmware version<br>
1. Connect the THSCU101 to your PC with USB cable<br>
2. Launch Windows Camera App<br>
3. Click the "Change camera" icon in the Windo THine Solutions<br>
Win-step 2. Check the firmware versic<br>
1. Connect the THSCU101 to your PC with USB cable<br>
2. Launch Windows Camera App<br>
3. Click the "Change camera" icon in the Windows Camerale Solutions THEIA-CAM. Then T **3. Click the Firmware Update User Manual<br>
3. Check the firmware version**<br>
3. Click the "Change camera" icon in the Windows Camera App to<br>
3. Click the "Change camera" icon in the Windows Camera App to<br>
select THine Solut select THine Solutions THEIA-CAM. Then THSCU101 starts to stream images. Win-step 2. Check the firmware version<br>
1. Connect the THSCU101 to your PC with USB cable<br>
2. Launch Windows Camera App<br>
3. Click the "Change camera" icon in the Windows Camera<br>
select THine Solutions THEIA-CAM. Then THSCU

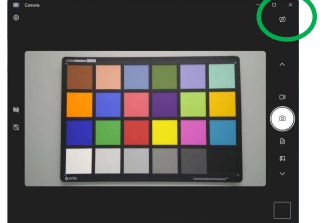

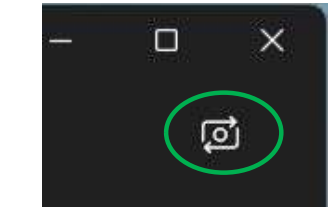

- Double click Camera Extension Controller Application. DO NOT minimize or close the Windows Camera App. 2. Launch Windows Camera App<br>
3. Click the "Change camera" icon in the Window<br>
select THine Solutions THEIA-CAM. Then THSC<br>
stream images<br>  $\begin{array}{r} \begin{array}{r} \begin{array}{r} \hline \end{array} \\ \hline \end{array} \end{array}$ <br>  $\begin{array}{r} \begin{array}{r} \hline \end{array} \\ \hline \end{array}$ <br> 4. Launch Camera Extension Controller<br>
Bouble click Camera Extension Controller Application.<br>
<u>DO NOT minimize or close the Windows Camera App.</u><br>
5. Enter "40"<br>
Fuscula UVC Sames Extension Controller nenu: Select the numb
- 

40 : Get CX3/ISP firmware versions

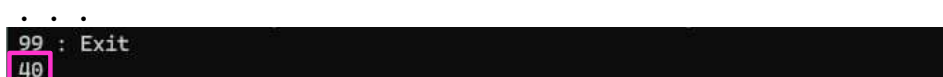

Controller<br>
Controller Application.<br>
2000 Windows Camera App.<br>
2000 Windows Camera App.<br>
2000 Wester the number<br>
2000 Wester Version of your THSCU101<br>
2013 firmware version of your THSCU101<br>
2013 firmware version of your T Controller<br>
Particular Application.<br>
2 Windows Camera App.<br>
D: 0x00C3<br>
Menu: Select the number<br>
2 versions are displayed<br>
CX3 firmware version of your THSCU101<br>
ISTHP7312 firmware version of your THSCU101<br>
ntical to the on

THSCU101 FW Binary folder.

Double click Camera Extension Controller Application.<br> **5.** Enter "40"<br>
Found C3 Hito bevice #5: VID: 0x84841 PID: 0x8623<br>
THISCOUD OUC Camera Extension Controller meni: Select the number<br> **19:** Exet to 2x3/59 Firmware ver **8.** Follow the next 2 pages if the THSCU101 has older firmware.<br>
The next 2 pages is the next 2 pages in the next 2 pages is the NSCU101 has older the version of your THSCU101 massive the next 2 pages is the next 2 pages rsion = 1.58<br>
exery Monthy Mate ) = 2023/9/15<br>
exerstion = 1.69<br>
m Ext Ctrl Version = 1.2 THP7312 firmware version of your THSCU101<br>
Versions are identical to the ones on README.txt in the<br>
1\_FW\_Binary folder.<br>
8\_Binary im Frank CX3 firmware version of your THSCU101<br>
The 1223/9/15<br>
The 1.2 THP7312 firmware version of your THSCU101<br>
THE **identical to the ones on README.txt in the**<br>
THP7312 [3.68]<br>
THP7312 [3.68]<br>
CX3 [1.54], THP7312 [3.68]<br>
C

THine Solutions<br>
Win-step 3. Delete the firmware from THSCU101<br>
1. Connect the THSCU101 to your PC with USB cable<br>
2. Jaunch Windows Camera Ann and start streaming image with

- 
- Hine Solutions<br>
1. Connect the THSCU101 to your PC with USB cable<br>
2. Launch Windows Camera App and start streaming image with<br>
1. Connect the THSCU101 to your PC with USB cable<br>
2. Launch Windows Camera App and start stre **2. Launch The Solutions**<br>2. Delete the firmware from THSCU101<br>2. Connect the THSCU101 to your PC with USB cable<br>2. Launch Windows Camera App and start streaming image with<br>2. Launch Camera Extension Controller<br>2. Launch C THSCU101.
- Hine Solutions<br>
Min-step 3. Delete the firmware from<br>
1. Connect the THSCU101 to your PC with USB cable<br>
2. Launch Windows Camera App and start streaming in<br>
THSCU101.<br>
3. Launch Camera Extension Controller<br>
Double click C Double click Camera Extension Controller Application. DO NOT minimize or close the Windows Camera App.
- 

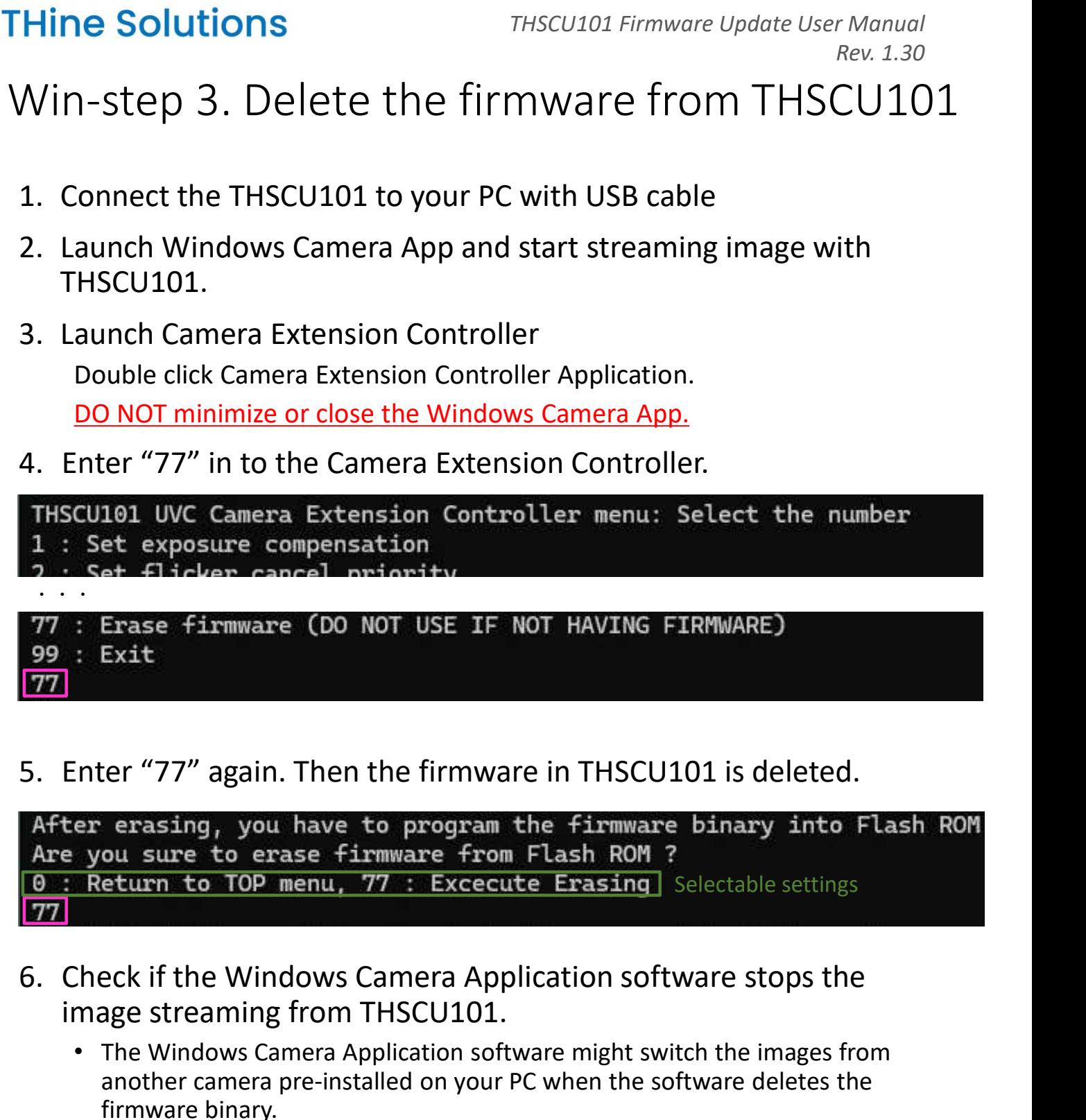

- image streaming from THSCU101.
- The Windows Camera Application software might switch the images from another camera pre-installed on your PC when the software deletes the firmware binary. the Windows Camera Application software stops the<br>reaming from THSCU101.<br>Indows Camera Application software might switch the images from<br>r camera pre-installed on your PC when the software deletes the<br>re binary.<br>www.thines

Win-step 4. Program the firmware into THSCU101 **1. Click the search box at bottom of the Desktop.**<br>
2. Type "Control Center".<br>
3. Press Enter key to launch the "Control Center" if<br>
Control Center appears

- 
- 
- **THine Solutions**<br>
2. Type "Control Center".<br>
2. Type "Control Center".<br>
2. Type "Control Center".<br>
2. Press Enter key to launch the "Control Center" Control Center appears.<br>
2. Please see Appendix "EZ-USB FX3 SDK Installa **THine Solutions**<br>
Win-step 4. Program the firmware update Use<br>
1. Click the search box at bottom of the Desktop.<br>
2. Type "Control Center".<br>
3. Press Enter key to launch the "Control Center" if<br>
Control Center appears.<br> Control Center appears.
	- Please see Appendix "EZ-USB FX3 SDK Installation" if EZ-USB (a Thunderbolt<sup>tw</sup> Control Center FX3 SDK is not installed.

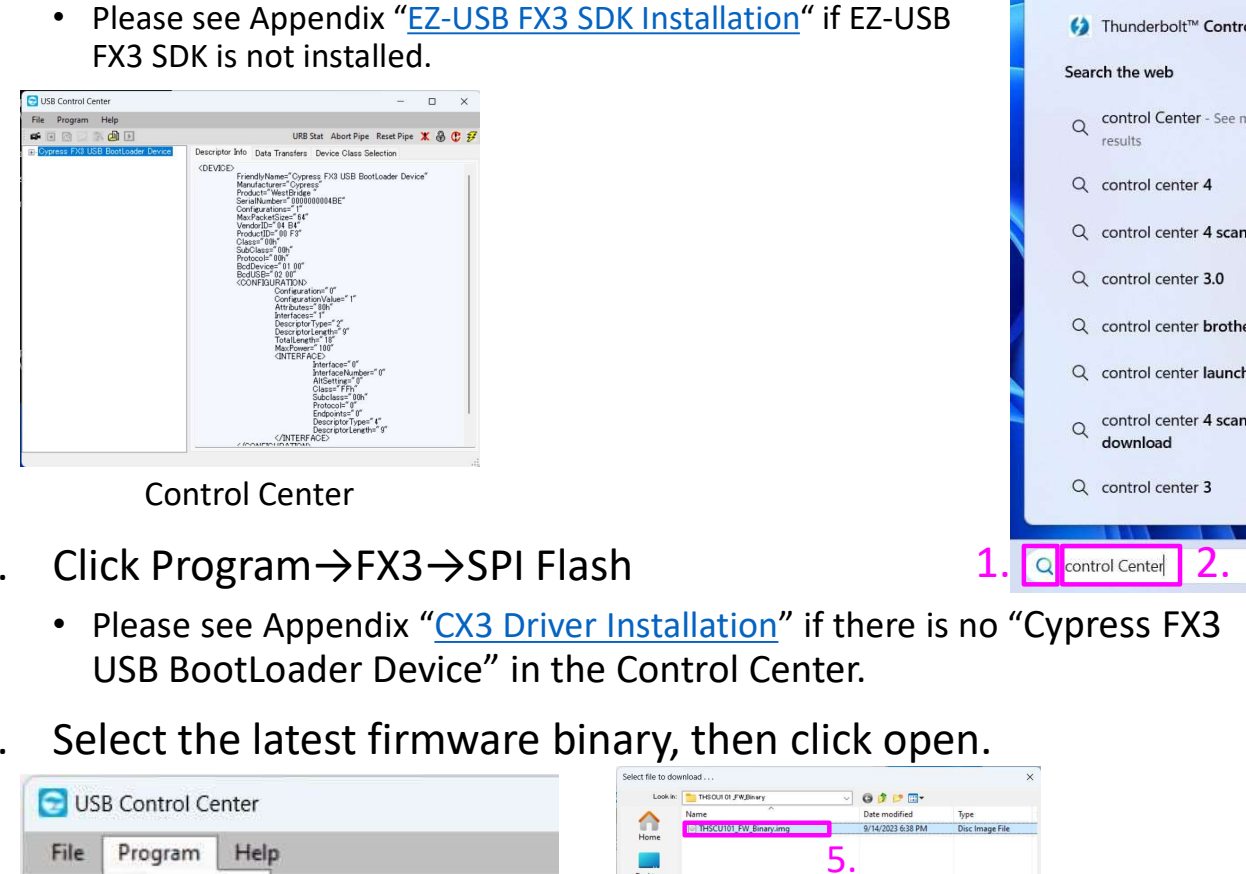

Documents Web 3.Apps<br>
(a) Control Center User Guide<br>
(b) Thunderboit<sup>n</sup> Control Center<br>
Search the web<br>
(c) control Center - See more search<br>
(c) control center 4 scan<br>
(c) control center 4 scan<br>
(c) control center 4 scanner<br>
(c) control 3. Press Enter key to launch the "Control Center" if<br>
Control Center appears.<br>
FR3 SDK is not installed in the TV-USB FR3 SDK installation of if EZ-USB<br>
FR3 SDK is not installed in the CHAT of the Control Center is and co

- Control Center
- - Please see Appendix "CX3 Driver Installation" if there is no "Cypress FX3<br>USB BootLoader Device" in the Control Center.
- 

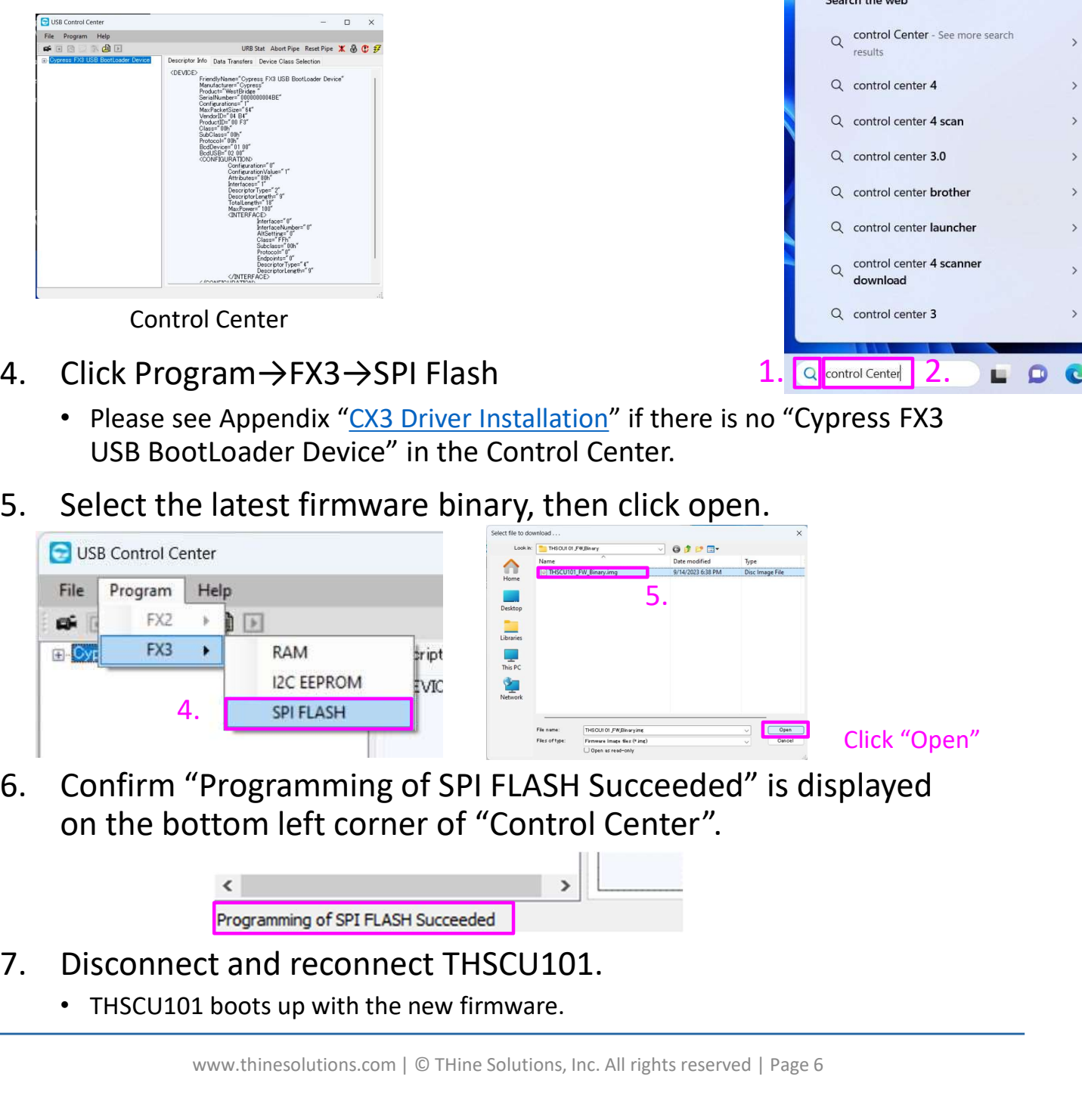

on the bottom left corner of "Control Center".

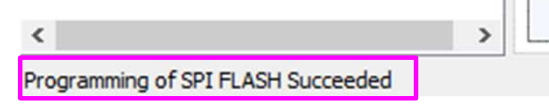

- -

## Mac-step 1. Obtain required files

- 1. Visit the following web page to obtain the Camera Extension FREED 1. Obtain required files<br>
Controller Application and THSCU101 latest firmware binary.<br>
Controller Application and THSCU101 latest firmware binary.<br>
• https://www.thinesolutions.com/13mp-pdaf-uvc-camera<br>
Software, Fir
	-

- $[1]$ • Camera Extension Controller [2]
- THSCUI01 Firmware Binary
- THSCUI01 Firmware Programming Tool for Mac
- [1] Camera Extension Controller Application (PC Software) THSCU101\_UVC\_Cam\_Ext\_Ctrl\_v\_1\_2.exe as of Apr. 1, 2024 https://www.thinesolutions.com/s/THSCU101\_UVC\_Cam\_Ext\_Ctrl\_v\_1\_2.exe
- [2] THSCU101 Latest Firmware Binary THSCU101\_FW\_Binary.zip as of Apr. 1, 2024 https://www.thinesolutions.com/s/THSCU101\_FW\_Binary.zip
- 2. Copy the THSCU101 UVC Cam Ext Ctrl v 1 2.exe and THSCU101 FW Binary.zip to your desktop.
- 3. Unzip THSCU101\_FW\_Binary.zip.

**THine Solutions** 

Mac-step 2. Check the firmware version

## You need a Windows PC to confirm the firmware version of THSCU101

• Follow the instruction of "Win-step 2. Check the firmware version"

You can skip this step and proceed to following steps if it is difficult to use a Windows PC (\*).

(\*) Firmware updates must be done with a Windows PC unless the firmware version is "CX3 Firmware: 1.36 and THP7312 Firmware: 3.49" or later.

Mac-step 3. Delete firmware from THSCU101 THine Solutions<br>
Mac-step 3. Delete firmware from THSCU<br>
1. Connect THSCU101 to Mac<br>
2. Launch HIDPyToy<br>
• Download from following URL if you do not have<br>
https://github.com/todbot/hidpytoy/releases/tag/v0.1

- 
- 
- **THine Solutions**<br>
Mac-step 3. Delete firmware from<br>
1. Connect THSCU101 to Mac<br>
2. Launch HIDPyToy<br>
 Download from following URL if you do not have<br>
https://github.com/todbot/hidpytoy/releases/tag/v0.1<br>
3. Set following • Download from following URL if you do not have https://github.com/todbot/hidpytoy/releases/tag/v0.1 **THine Solutions**<br>
Mac-step 3. Delete firmware from<br>
1. Connect THSCU101 to Mac<br>
2. Launch HIDPyToy<br>
• Download from following URL if you do not have<br>
https://github.com/todbot/hidpytoy/releases/tag/v0.1<br>
3. Set following

- ① Click Rescan
- ② Click if "Cypress CX3-UVC ..." is listed in drop down
- ③ Click Connect
- ④ Type 0,3,0x4D in Send data filed
- 
- ⑥ Click Send OUT Report

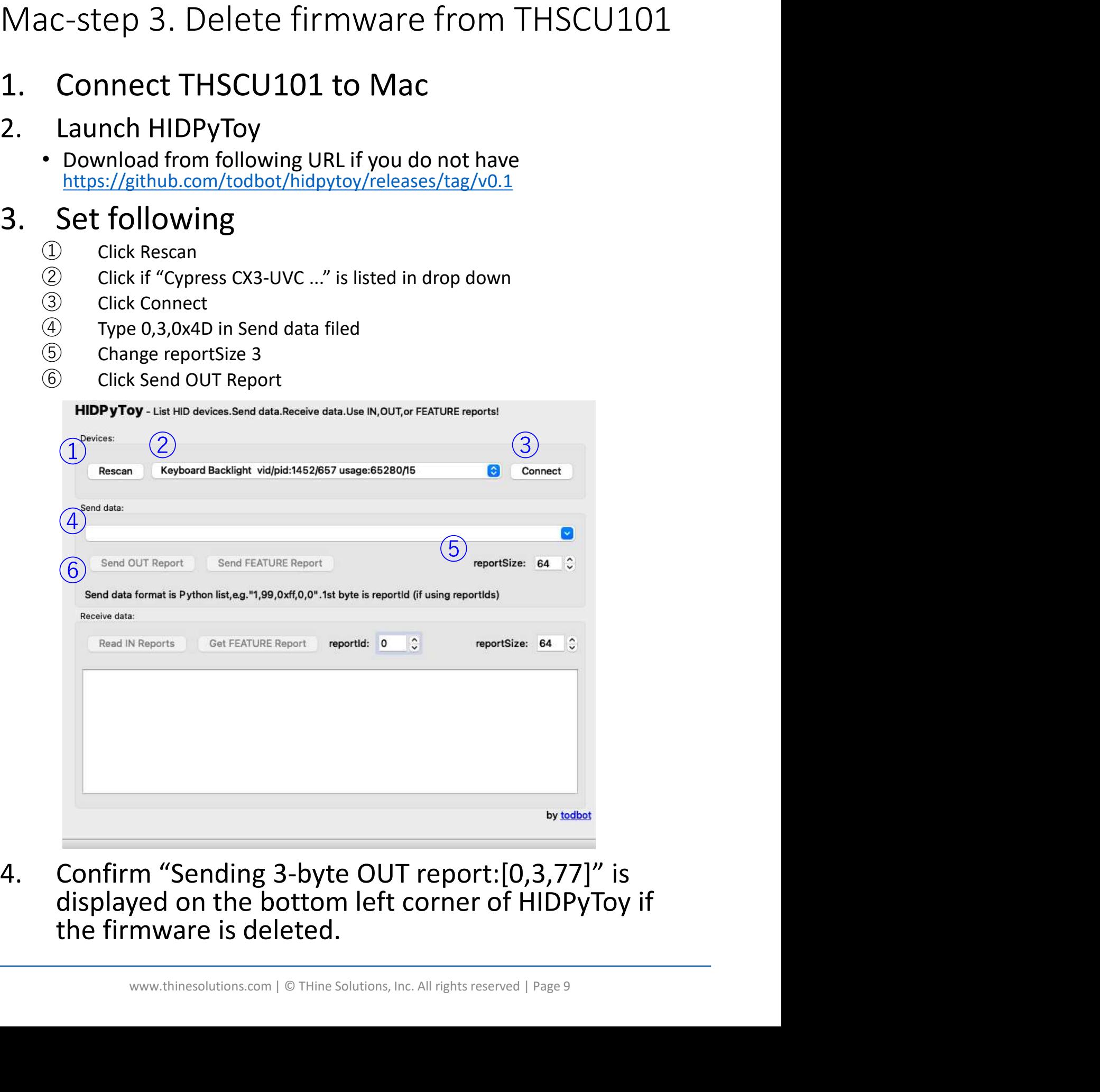

the firmware is deleted.

Mac-step 4. Program firmware into THSCU101

[Preparation]

- THine Solutions<br>
Mac-step 4. Program firmware into THSCU101<br>
[Preparation]<br>
1. Build download\_usb which programs the<br>
firmware into THSCU101 according to the guide<br>
in Appendix "<u>Build the tool on Mac</u>". (Required<br>
only at firmware into THSCU101 according to the guide in Appendix "Build the tool on Mac". (Required only at the first time) **THINGE SOLUTIONS**<br>
THECUJOI Firmware Update User Manual<br>
Mac-step 4. Program firmware into THSCU101<br>
[Preparation]<br>
1. Build download\_usb which programs the<br>
firmware into THSCU101 according to the guide<br>
in Appendix "<u>B</u> 1. Build download\_usb which programs the<br>firmware into THSCU101 according to the guide<br>in Appendix "<u>Build the tool on Mac</u>". (Required<br>only at the first time)<br>2. Put the latest firmware binary into the same<br>folder with th firmware into THSCU101 according t<br>in Appendix "<u>Build the tool on Mac</u>"<br>only at the first time)<br>2. Put the latest firmware binary into t<br>folder with the tool, download\_usb.<br>[Program the firmware into THSCU101]<br>1. Connect
- folder with the tool, download usb.

[Program the firmware into THSCU101]

- 
- 
- In Appendix "<u>Bulld the tool on Mac</u>". (Required<br>
2. Put the latest firmware binary into the same<br>
folder with the tool, download\_usb.<br>
[Program the firmware into THSCU101]<br>
1. Connect THSCU101 to Mac via USB cable<br>
2. Lau and the firmware are in. 2. Put the latest firmware binary into the same<br>folder with the tool, download\_usb.<br>[Program the firmware into THSCU101]<br>1. Connect THSCU101 to Mac via USB cable<br>2. Launch Terminal<br>3. Change the directory to the one where
- following command

Depram the firmware into THSCU101]<br>
Connect THSCU101 to Mac via USB cable<br>
Launch Terminal<br>
Change the directory to the one where the tool<br>
and the firmware are in.<br>
Program the firmware into THSCU101 with<br>
following comma [Program the firmware into THSCU101]<br>
1. Connect THSCU101 to Mac via USB cable<br>
2. Launch Terminal<br>
3. Change the directory to the one where the tool<br>
and the firmware are in.<br>
4. Program the firmware into THSCU101 with<br> completed" is displayed on Terminal if the firmware programming is done.

## **THine Solutions**

THSCU101 Firmware Update User Manual Rev. 1.30

# Appendix

- EZ-USB FX3 SDK Installation
- CX3 Driver Installation
- Build the tool for Mac

## EZ-USB FX3 SDK Installation

- **1. Download "EZ-USB FX3 SDK Installation**<br>
1. Download "EZ-USB FX3 Software Development Kit" for<br>
1. Download "EZ-USB FX3 Software Development Kit" for<br>
1. Windows from Cypress<br>
1. Notes://softwaretools.infineon.com/tool windows from Cypress
	- https://softwaretools.infineon.com/tools/com.ifx.tb.tool.ezusbfx3sdk
		- Select "Windows" in the Select your operating system dropdown menu.
		- Select "Windows (x32-x64) (exe)", then click "Download" button.

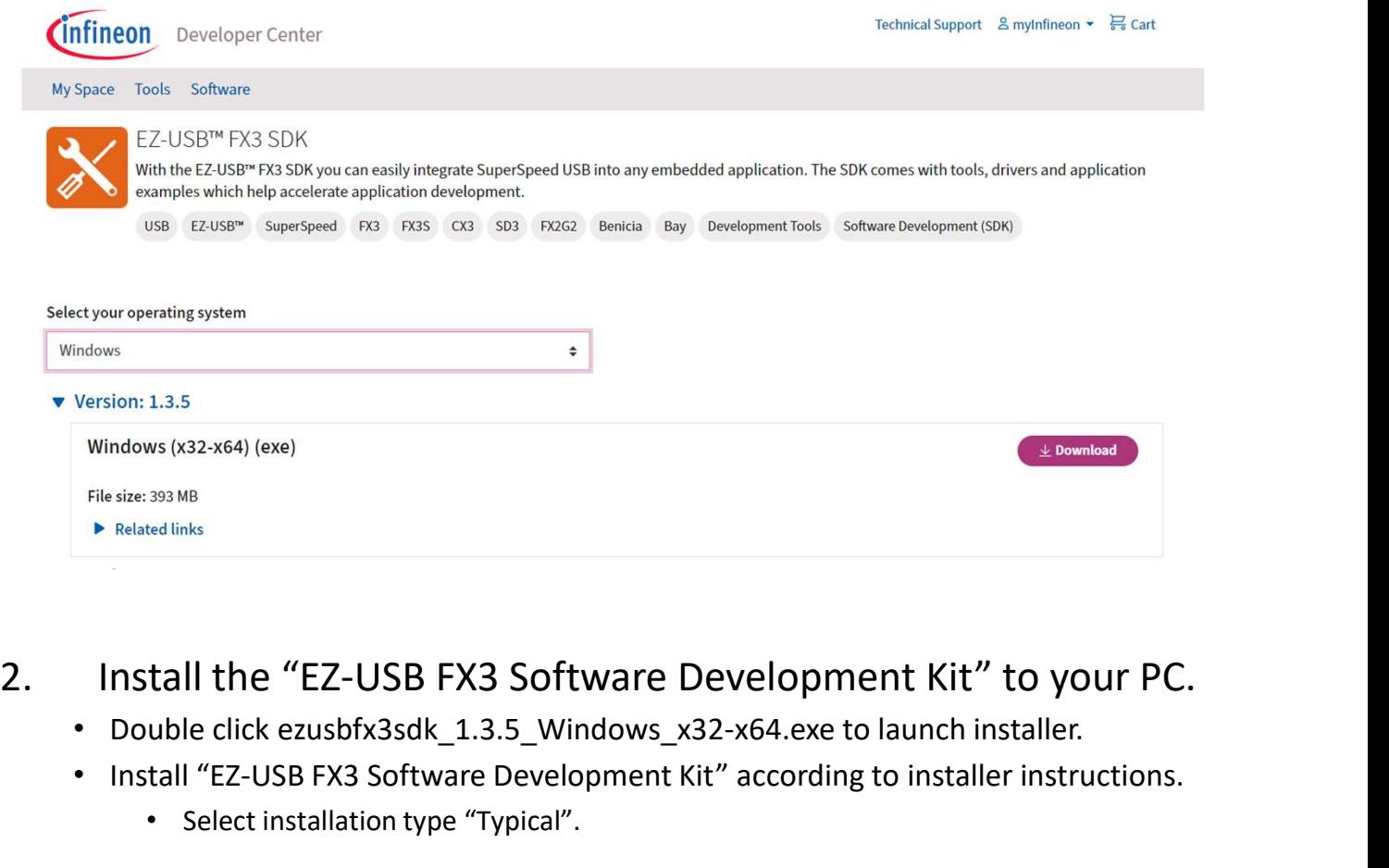

- 
- -

# CX3 Driver Installation (1/4)

- 
- **1. Make sure the THSCU101 Firmware Update User Manual Rev. 1.30**<br> **1.** Make sure the THSCU101 firmware is deleted.<br>
 Connect THSCU101 which the firmware binary is deleted.<br>
 Launch the Camera Extension Controller softw the "Did not find CX3 HID Device..." and "Connect CX3 HID Device... and try again".

```
THSCU101 Firmware Update User Manual<br>
<sup>Rev. 1.30</sup><br>
<sup>Rev. 1.30</sub><br>
3 Driver Installation (1/4)<br>
Make sure the THSCU101 firmware is deleted.<br>
• Launch the Camera Extension Controller software to check if the software shows<br>
</sup>
CX3 Driver Installation (1/4)<br>
1. Make sure the THSCU101 firmware is deleted.<br>
• Connect THSCU101 which the firmware binary is deleted.<br>
• Lauch the Camera Extension Controller software to check if the software shows<br>
t
```
- firmware from THSCU101"
- 
- 

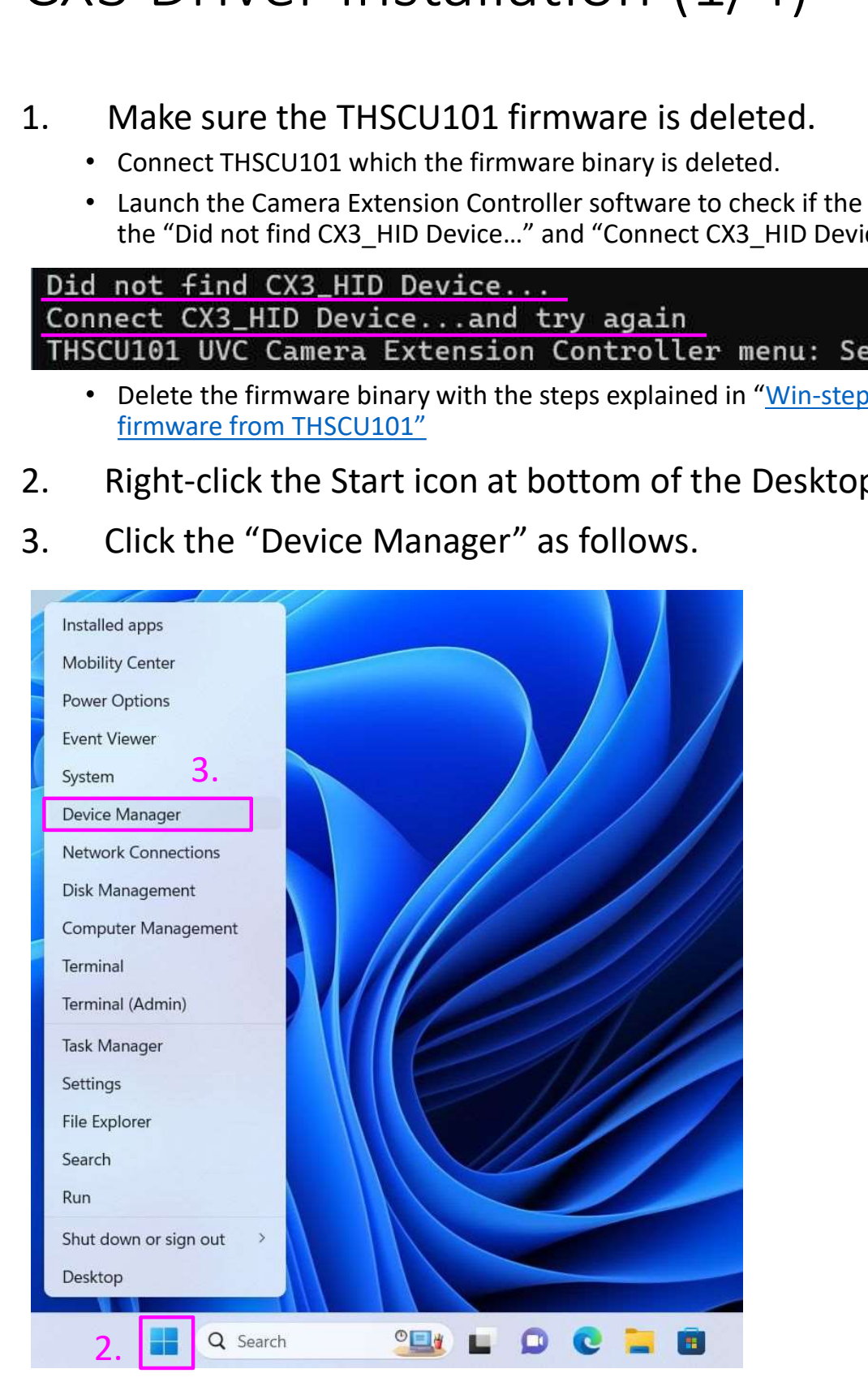

# CX3 Driver Installation (2/4)

- 
- 

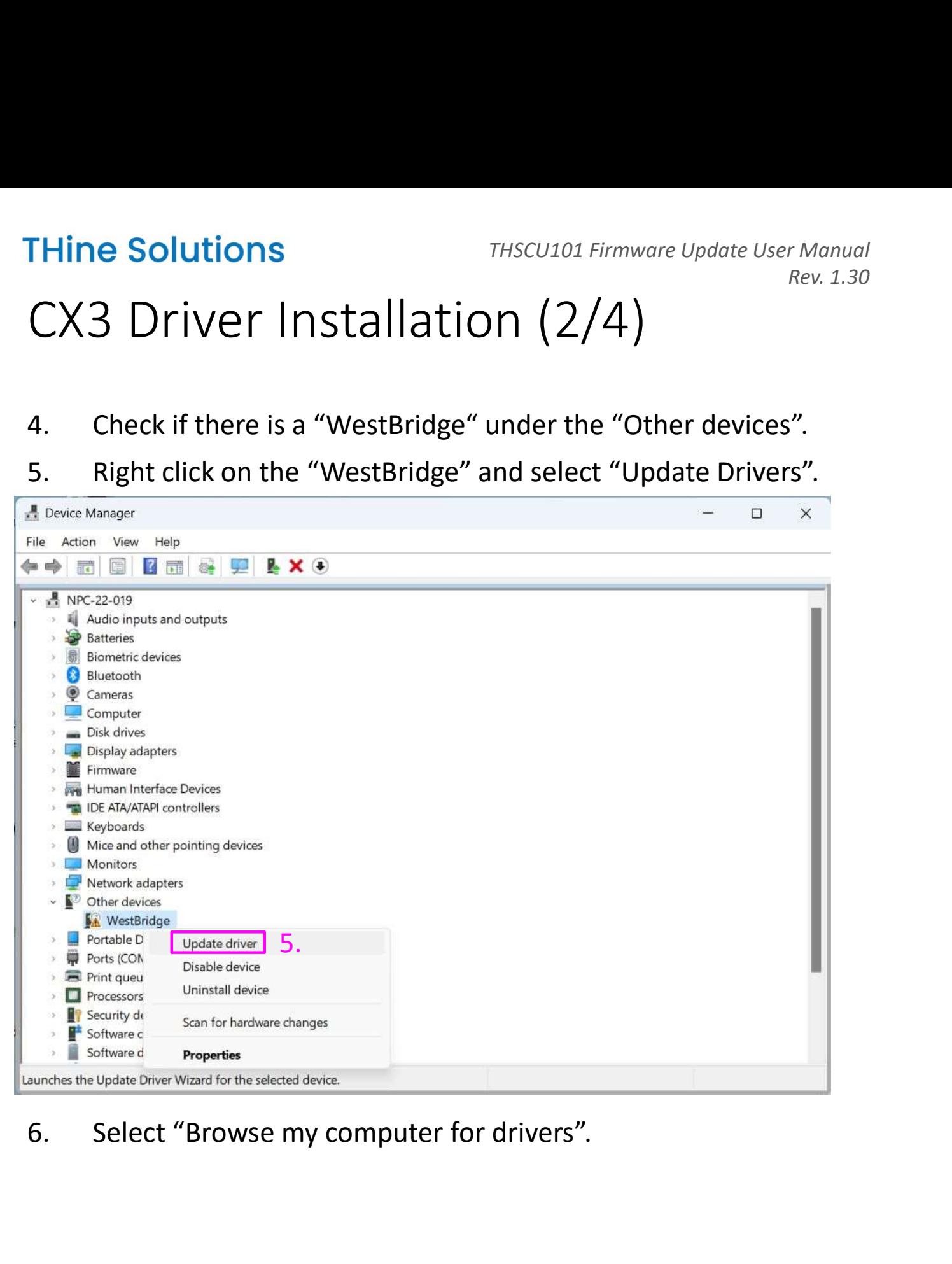

# CX3 Driver Installation (3/4)

**THine Solutions**<br>
THECU101 Firmware Update User Manua<br>
CX3 Driver Installation (3/4)<br>
7. Select the driver located at "C:\Program Files (x86)\Cypress\EZ-<br>
USB FX3 SDK\1.3\driver\bin\Win11" as follows. And click "OK"<br>
but USB FX3 SDK\1.3\driver\bin\Win11" as follows. And click "OK" button.

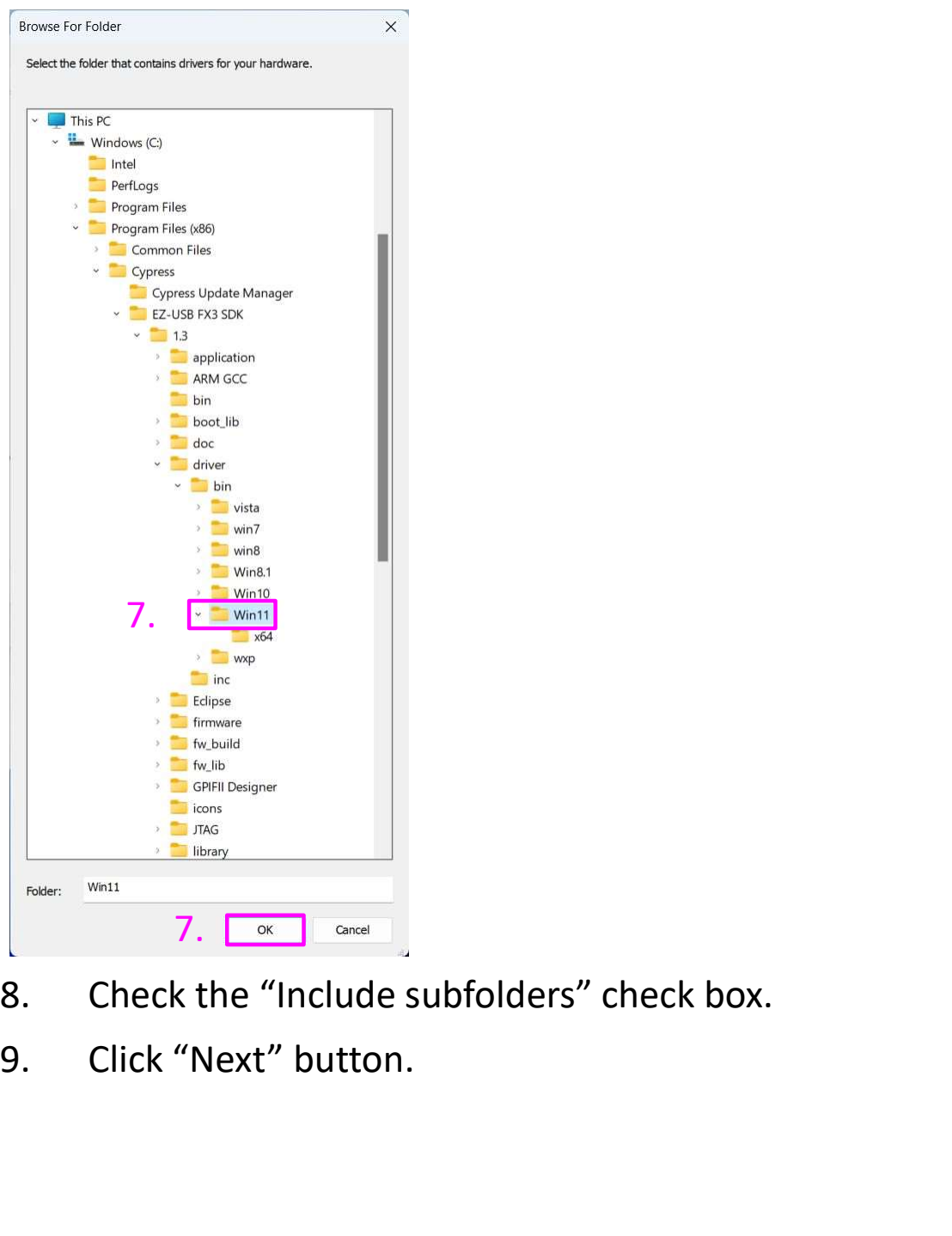

- 
- 

## CX3 Driver Installation (4/4)

under the "Universal Serial Bus controllers" as follows.

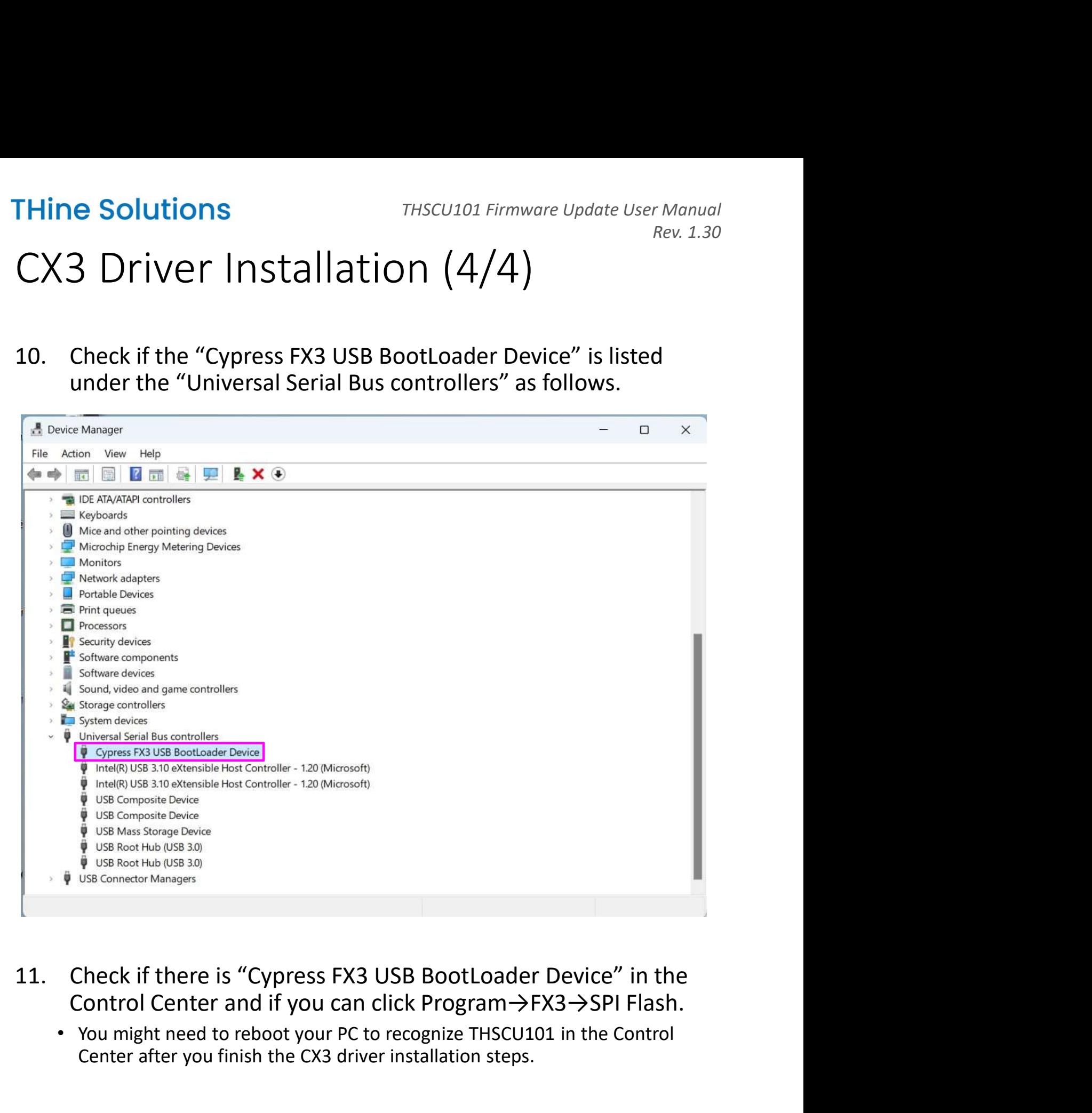

- - Center after you finish the CX3 driver installation steps.

# Build the tool for Mac

- THine Solutions<br>
1. Unzip ProgrammingTool.zip, ProgrammingTool<br>
1. Unzip ProgrammingTool.zip, ProgrammingTool<br>
folder is generated.<br>
2. Launch Terminal folder is generated. **THine Solutions**<br> **Example 18 Hotal Concernsity Control**<br>
2. Launch Terminal<br>
2. Launch Terminal<br>
2. Launch Terminal<br>
3. Install homebrew from https://brev<br>
4. Install libusb with following comma Thine Solutions<br>
3. Install the tool for Mac<br>
3. Unzip ProgrammingTool.zip, ProgrammingTool<br>
3. Launch Terminal<br>
3. Install homebrew from https://brew.sh/<br>
4. Install libusb with following command in<br>
Terminal Firstall Solutions<br>
Historial Firmware Update User Manual<br>
Build the tool for Mac<br>
1. Unzip ProgrammingTool.zip, ProgrammingTool<br>
folder is generated.<br>
2. Launch Terminal<br>
3. Install homebrew from https://brew.sh/<br>
4. Inst Some the tool for type<br>1. Unzip ProgrammingTool.zip, ProgrammingToolder is generated.<br>2. Launch Terminal<br>3. Install homebrew from https://brew.sh/<br>4. Install libusb with following command in<br>Terminal<br>5. Change the director
- 
- 
- Terminal

```
brew install libusb
```
- ProgrammingTool.
- folder is generated.<br>
2. Launch Terminal<br>
3. Install homebrew from https://brew.sh/<br>
4. Install libusb with following command in<br>
Terminal<br>
brew install libusb<br>
5. Change the directory of Terminal to<br>
ProgrammingTool.<br>
6. firmware into THSCU101 with following command. Install libusb with following command in<br>
Terminal<br>
brew install libusb<br>
Change the directory of Terminal to<br>
ProgrammingTool.<br>
Build the tool (download\_usb) to program the<br>
firmware into THSCU101 with following<br>
command.<br> Install libusb with following command in<br>
Terminal<br>
brew install libusb<br>
Change the directory of Terminal to<br>
ProgrammingTool.<br>
Build the tool (download\_usb) to program the<br>
firmware into THSCU101 with following<br>
command. Sean motos while following command in<br>
Framinal<br>
we install libusb<br>
nange the directory of Terminal to<br>
ogrammingTool.<br>
illd the tool (download\_usb) to program the<br>
mware into THSCU101 with following<br>
mmand.<br>
-1 /opt/homeb 5. Change the directory of Terminal to<br>ProgrammingTool.<br>6. Build the tool (download\_usb) to program the<br>firmware into THSCU101 with following<br>command.<br> $\text{sec}$ -1 /opt/homebrew/include/-o-download\_usb<br>download\_usb.c -1 /opt/ Change the directory of Terminal to<br>ProgrammingTool.<br>Build the tool (download\_usb) to program the<br>firmware into THSCU101 with following<br>command.<br> $cc$  - T /opt/homebrew/include/ -o\_download\_usb<br>ownload\_usb.c\_-L /opt/homebrew

structure.